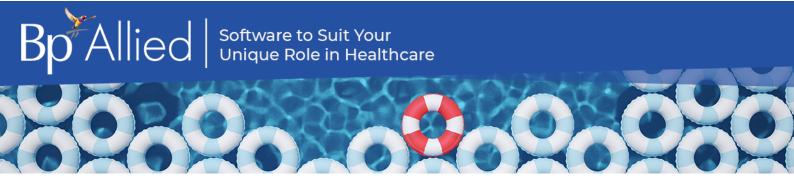

# Bp Allied V7 SP3 Release Notes

These release notes describe the changes made to Bp Allied since version 7 Service Pack 2 Revision 2 (v7.2.44830.0).

| Release Date                                                      | 1 June 2023                                                                                                    |
|-------------------------------------------------------------------|----------------------------------------------------------------------------------------------------|
| Release version                                                   | Bp Allied version 7 Service Pack 3 (v.7.3.45051.0)                                                                                                    |
| Notes last updated                                                | 27 September 2023                                                                                                    |
| What is in this release?                                          | This release of Bp Allied includes enhancements, and bug fixes and patch fixes.                                                                        |
| Which version can I upgrade from?                                 | You can upgrade to V7 Service Pack 3 from Bp Allied. To check the current program version that you have installed, select <b>Help</b> > <b>About</b> . |
| Which database and<br>operating system versions<br>are supported? | No changes to supported operating systems or database since the last release of Bp Allied.                                                             |
| When should I upgrade?                                            | Best Practice Software recommend running the program upgrade outside of business hours.                                                                |
| How do I upgrade?                                                 | Click here to download an upgrade guide for this version.                                                                                              |
| What do I do after upgrading?                                     | Review the section Changes in V7 SP3 for more information on changes after upgrading.                                                                  |

### Upgrade to Bp Allied V7 SP3

Best Practice Software recommends running program updates outside of business hours. Upgrade instructions are available in the Upgrade Guide.

- Review the Bp Allied system requirements to see the minimum recommendations for hardware, peripherals, and connectivity for the most recent versions of Bp Allied.
- Review the section Changes in V7 SP3 for more information on changes after upgrading. Bug fixes, enhancements and work-flow changes are described below.

## Changes in V7 SP3

The V7 SP3 release (v.7.3.45051.0) includes the following updates:

Zoom migration to server-to-server OAuth

Due to the deprecation of previous connection methods used by Zoom, updates have been made to Bp Allied. The Bp Allied Zoom integration now uses a server-to-server OAuth connection method. Clinics using Zoom integration for Telehealth appointments will need to update their Zoom connection method.

NOTE The Zoom account used to set up the Zoom integration must have Owner or Admin privileges.

- 1. Go to https://marketplace.zoom.us/
- 2. Click **Sign In** and login using your Zoom account email and password.
- 3. Click on **Develop** > **Build App**.

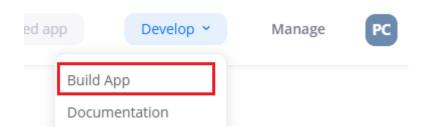

4. On the **Choose your app type** page select **Server-to-server OAuth > Create**.

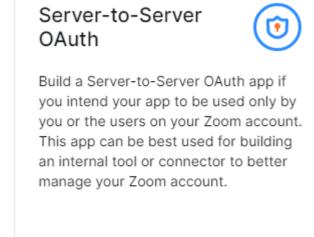

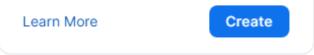

- 5. In **App Name** enter 'Bp Allied'.
- 6. Click Create.
- 7. From the App Credentials tab, Copy the credentials for Account ID, Client ID, Client Secret into Bp Allied.

|                 | ТЕМР                                                                                    |              |                   |
|-----------------|-----------------------------------------------------------------------------------------|--------------|-------------------|
| UPLOAD          | Intend to publish: No Account-level app Server-To-Server OAuth                          |              |                   |
|                 | App credentials                                                                         |              |                   |
| App Credentials | Below credential allows you to generate a token that is utilized by Zoom OAuth, providi | ing you acco | ess to Zoom APIs. |
| Information     | Account ID                                                                              |              |                   |
| Feature         |                                                                                         |              | Сору              |
| Scopes          |                                                                                         |              |                   |
|                 | Client ID                                                                               |              |                   |
| Activation      |                                                                                         |              | Сору              |
|                 | Client secret                                                                           |              |                   |
|                 | ····                                                                                    | Сору         | Regenerate        |

- 8. In Bp Allied go to **Options** > **User Administration**.
- 9. Search for the required practitioner.
- 10. Select the **Zoom** tab.

| Options                      |                 |                         |           |                    |                     |              | - 🗆 X  |
|------------------------------|-----------------|-------------------------|-----------|--------------------|---------------------|--------------|--------|
| 🌡 User Administration        |                 |                         |           |                    |                     |              |        |
| 💼 Appointment Book           | Search          | Type to sea<br>Selected |           | Administrator (1 · | · System Administra |              | H      |
| 18 Calendars                 | 🤰 Use           | er Details              | 🐴 Banking | C Google           | Permissions         | Provider IDs | 🖸 Zoom |
| <b>Q</b> Certificates        | Zoom            | n Enabled               |           |                    |                     |              |        |
| Client Details               | Sign-I<br>Accou | in Email                |           |                    | Bar 1 4 4           |              |        |
| Latabase Backup              | Client          |                         |           |                    | -                   |              |        |
| Documents                    | Client          | Secret                  |           | ********           | ******              | ***          | ø      |
| •<br>Error Reporting/Updates |                 |                         |           | Check con          | nection             |              |        |
| ,<br>Invoices                |                 |                         |           |                    |                     |              |        |
| 🧑 MailChimp                  |                 |                         |           |                    |                     |              |        |
| Financial Exports            |                 |                         |           |                    |                     |              |        |
| 4 Online Booking             |                 |                         |           |                    |                     |              |        |
| Poutlook Options             |                 |                         |           |                    |                     |              |        |
| Reactice Information         |                 |                         |           |                    |                     |              |        |
| le Reminders                 |                 |                         |           |                    |                     |              |        |
| Secure Messaging             |                 |                         |           |                    |                     |              |        |
| 🔀 Tyro Eftpos                |                 |                         |           |                    |                     |              |        |
| & User Administration        |                 |                         |           |                    |                     |              |        |
| System Options               |                 |                         |           |                    |                     |              |        |
|                              |                 |                         |           | <b>V</b>           | ок                  | Cancel       | Apply  |

- 11. Check Zoom Enabled.
- 12. Enter the Sign-In Email.
- 13. Enter the Account ID and Client ID, and Client Secret copied from the Zoom App Credentials screen.
- 14. From the **Zoom** website, click **Continue** in the **App Credentials** tab.
- 15. Complete all fields in the Information tab.

| BnAllied  | Software to Suit Your<br>Unique Role in Healthcare |
|-----------|----------------------------------------------------|
| DP Allieu | Unique Role in Healthcare                          |

|   | +<br>UPLOAD     |  |
|---|-----------------|--|
| 0 | App Credentials |  |
|   | Information     |  |
| • | Feature         |  |
| • | Scopes          |  |
| • | Activation      |  |

### **Bp Allied Connector**

Intend to publish: No Account-level app Server-To-Server OAuth

#### **Basic information**

| pp name             |       | Short description ①                                             |
|---------------------|-------|-----------------------------------------------------------------|
| Bp Allied Connector | la.   | Allows Bp Allied to Create and Sync Zoom Meetings with Client A |
|                     | 19/50 | 74/150                                                          |
|                     |       |                                                                 |

#### **Developer Contact Information**

Provide your **corporate** email for us to contact you for service impacting announcements, including new Marketplace/API updates, breaking changes, and other updates as well as information that directly impacts your app.

| Name          |     |
|---------------|-----|
| Fine Wege     | ()  |
| Email address |     |
| Farming and a | la) |

- 16. Click **Continue**.
- 17. Select **Continue** in the **Feature** tab.
- 18. From the Scopes tab select the Add Scopes button.

| UPLOAD            | Intend to publish: No Account-level a   | app Server-To-Server OAuth                                                                                  |                        |
|-------------------|-----------------------------------------|----------------------------------------------------------------------------------------------------|------------------------|
|                   | Add Scopes                              |                                                                                                    |                        |
| App Credentials   |                                         | op is allowed to call, and thus which information and c                                                     |                        |
|                   |                                         | cific resources like channels or files. If your app is sub                                                  | bmitted to Zoom, we    |
| Feature           | verify the need for all requested scope | es against the features that your app has to offer at th<br>submit your app. Learn more about Zoom's scopes |                        |
|                   | verify the need for all requested scope | es against the features that your app has to offer at th                                                    |                        |
| Feature           | verify the need for all requested scope | es against the features that your app has to offer at th<br>submit your app. Learn more about Zoom's scopes | ne time of review. Ple |
| Feature<br>Scopes | verify the need for all requested scope | es against the features that your app has to offer at th<br>submit your app. Learn more about Zoom's scopes | ne time of review. Pl  |

19. Select the scope type Meeting and tick View and manage all user meetings.

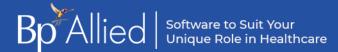

#### Add scopes

#### 1 Added

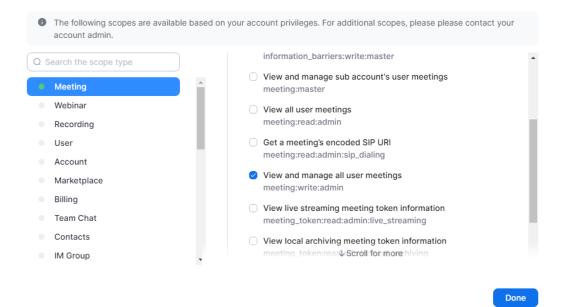

20. From the User scope type select View all user information.

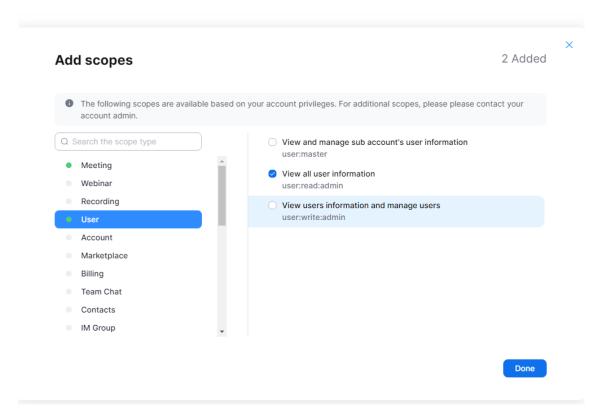

- 21. Select Done.
- 22. From the Add Scopes screen select Continue.

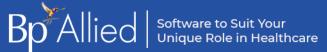

23. From the Activation screen select Activate your app.

|                 | Bp Allied Connector                                                                                |
|-----------------|----------------------------------------------------------------------------------------------------|
| UPLOAD          | Intend to publish: No Account-level app Server-To-Server OAuth                                     |
|                 |                                                                                                    |
| App Credentials |                                                                                                    |
| Information     |                                                                                                    |
| Feature         | Your app is ready for activation<br>Once on, your app is allowed to invoke your selected Zoom APIs |
| Scopes          | Once on, your app is allowed to invoke your selected 200m Aris                                     |
| Activation      | Activate your app                                                                                  |
|                 |                                                                                                    |

24. The confirmation screen will appear.

|                 | <b>Bp Allied Connector</b>                                     |
|-----------------|----------------------------------------------------------------|
| UPLOAD          | Intend to publish: No Account-level app Server-To-Server OAuth |
|                 |                                                                |
| App Credentials |                                                                |
| Information     |                                                                |
| Feature         | Your app is activated on the account                           |
| Scopes          |                                                                |
| Activation      | Deactivate your app                                            |

- 25. In Bp Allied go to **Options > User Administration**.
- 26. Search for the required practitioner.
- 27. Select the **Zoom** tab.
- 28. Click Check Connection.
- 29. Click **Ok** to save and close.

### Enhancements

| Function                     | Release Notes                                                                                                    | Кеу   |
|------------------------------|----------------------------------------------------------------------------------------------------|-------|
| Bp Allied Installer          | The Bp Allied installer has been updated to remove the automatic sign up to <b>Educate</b> newsletters.                                                                                            | 40394 |
| Client Details               | A <b>Green Flag</b> has been introduced to the <b>Client Details</b> to indicate a patient's COVID vaccination status. The Green Flag will appear on appointments in the <b>Appointment Book</b> . | 66639 |
| Third Party Billers          | The ability to make a <b>Third Party Biller</b> inactive has been added to Bp Allied.                                                                                                    | 67106 |
| Syncing                      | Microsoft have ended support for the .Net syncing framework previously used in Bp Allied's synchronisation function. The ability to sync within Bp Allied has been removed.                        | 69431 |
| Add Client Access<br>Records | When using Add Client Access Records, only Active Users will be included in the list.                                                                                                    | 71032 |

# Bug fixes

| Function                 | Release Notes                                                                                                    | Кеу   |
|--------------------------|----------------------------------------------------------------------------------------------------|-------|
| Automated Email          | When an <b>automated email</b> is sent the sender has been updated from 'MP Auto Reminder' to Bp Allied.                                                                                        | 19666 |
| Bp Allied Scheduler      | Previously when using a standalone server for Bp Allied, the <b>Bp Allied Scheduler</b> application would not run. This issue has been resolved.                                                | 19688 |
| Client Details           | An issue has been resolved for practices using <b>Practice Type 11 (Oral Surgeon)</b> where an error would occur in Bp Allied when accessing Client Details.                                    | 41418 |
| Permissions              | Previously <b>Permission 4010</b> would not apply restrictions correctly based on the permission assigned to the user. Updates have been made to resolve this issue.                            | 62276 |
| User Roles               | Changes have been made to resolve an issue for users with a <b>System</b><br><b>Administrator</b> role that were unable to view all <b>Client Details</b> in previous<br>versions of Bp Allied. | 68712 |
| Medicare Claim<br>Report | When selecting <b>Reset to Default</b> in the Medicare Claim report no changes were made to the report. This functionality has been restored.                                                   | 69351 |
| Bp Allied Installer      | An issue has been resolved with the Bp Allied Installer, where the application would fail when checking for the <b>Database Version</b> .                                                       | 70255 |
| Body Chart               | When switching between clients with an open <b>Body Chart</b> record, Bp Allied would show the same Body Chart results for different patients. This issue has been resolved.                    | 70659 |

| Function            | Release Notes                                                                                                    | Кеу   |
|---------------------|----------------------------------------------------------------------------------------------------|-------|
| Google Calendar     | Changes have been made to resolve an issue with <b>Google Calendar sync</b> continuing to display an update window that obstructed the screen for the user once completed.                                                                       | 70764 |
| Zoom                | An issue has been resolved for users testing <b>Zoom Credentials</b> receiving an <b>Invalid Credentials</b> error with valid credentials.                                                                                                    | 70819 |
| Permissions         | When <b>resetting permissions</b> for users with the prior role of <b>Practitioner All</b><br><b>Clients</b> , the user was added to the <b>Not Permitted</b> list and was unable to access<br>any client records. This issue has been resolved. | 70907 |
| Client Record       | Changes have been made to resolve a delay when switching from tabs other than the <b>Body Chart</b> record between clients from the <b>Client Record</b> .                                                                                       | 71667 |
| Client Record       | Updates have been made to the <b>Body Chart</b> tab to highlight the date of the image in focus and to arrange the image list from most recent to oldest.                                                                                        | 72114 |
| Client Record Merge | Previously when merging duplicate client records that both contained information in the <b>Client History</b> , only the data recorded in the <b>client record to be kept</b> was retained. This issue has been resolved.                        | 72539 |
| Bp Allied Installer | Changes have been made to the Bp Allied Installer to check that the Assigned<br>Practitioner field was correctly added to the database in the previous Bp Allied<br>update and to allow the use of either .NET Version 4.7 or 4.8 framework.     | 72687 |

### Patch fixes

The following bug fixes have been updated in Bp Allied post-release.

| Function                  | Release Notes                                                                                                    | Кеу   | Version     |
|---------------------------|----------------------------------------------------------------------------------------------------|-------|-------------|
| Appointment<br>Book       | An error has been resolved in Bp Allied where the program would produce an error and shut down when a user selected <b>Print Preview</b> or <b>Page Setup</b> from the Appointment Book. | 72633 | 7.3.45188.0 |
| MBS<br>(Schedule<br>Fees) | When selecting <b>Update Products &amp; Services</b> from MBS (Schedule Fees) Bp Allied would produce an error or shut down. This issue has been resolved.                               | 73075 | 7.3.45188.0 |
| Zoom App                  | Zoom meetings would previously cause Bp Allied to shut down as Zoom passwords were not created. This error has been resolved.                                                            | 73697 | 7.3.45188.0 |

### Want to know more?

Select **Help** > **Help** from Bp Allied to open the Knowledge Base for more resources in Bp Allied.

- Set up a Zoom integration for telehealth
- Filling out the Client Record
- Add a Third Party biller